# Let's make a bouncing ball!

 $Ctrl + Shift + D$ 

Ctrl+Shift+K

 $vert to S$ 

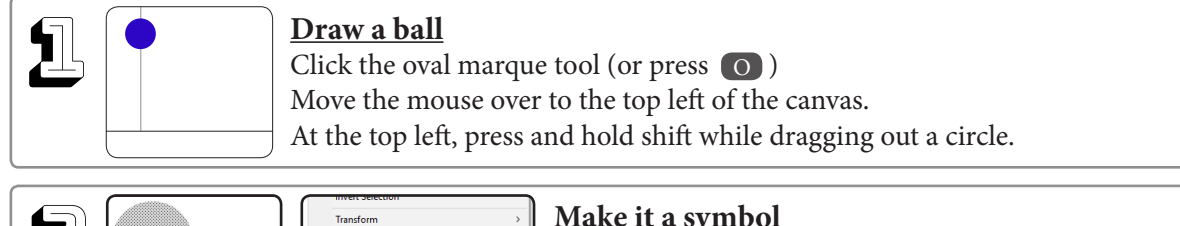

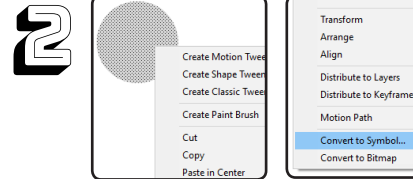

## **Make it a symbol**

Click the direct selection tool (or press  $\boxed{\mathrm{V}}$  ) then single click the circle you just made. On the circle, right click, select "**Convert to symbol...**", (or press (F5) name it anything, and press ok.

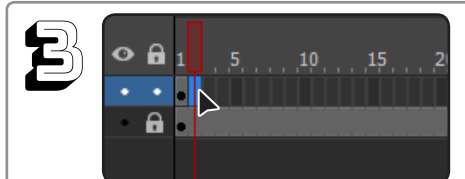

### **Make a new keyframe**

Go to the timeline at the bottom of the screen, select the next frame to the right of the circle, click it and press the new frame button (or press (F5)

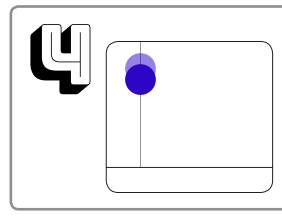

#### **Move the circle lower, make new keyframes, repeat** Follow the vertical line and move the circle lower by selecting the direct selection tool (the black arrow) at the top of the toolbar (or press  $\boxed{\text{v}}$  ). Then follow the instructions from #3. Repeat - Keep making new frames and moving the ball accordingly.

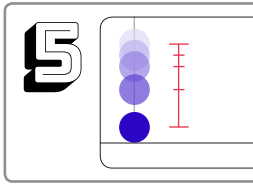

#### **Move ball to the ground**

Continue moving the ball lower and following the instructions from #3, with more and more space between them, until you hit the ground.

#### 6 **Copy and paste the frames**

Go to the timeline and select all of the frames you have made so far by selecting one then shift clicking to the other end. With them all selected, right click over them and select copy frames. Then select the next frame to the right of the last circle, right click, and select paste frames. Select the frames you just pasted.

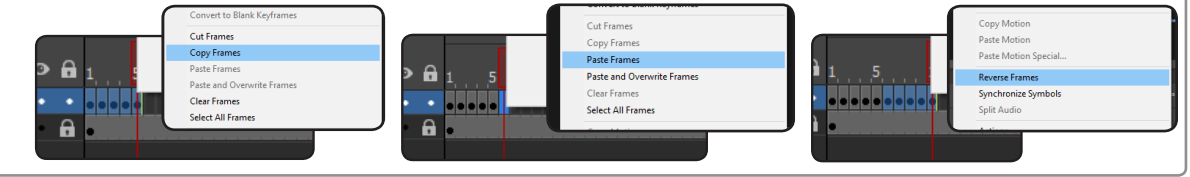

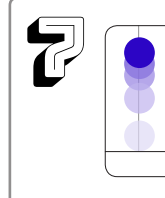

 $\mathbb{Z}$   $\left[\begin{array}{c} \bullet \\ \bullet \\ \bullet \end{array}\right]$   $\begin{array}{c} \text{Reverse Frames} \\ \text{With those frames} \end{array}$ **Reverse Frames** selected, right click them, and select "Reverse Frames".

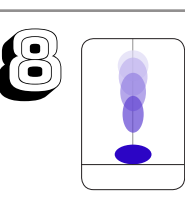

## **Add squashes and stretches**

Now you can go back to the low point of the bounce and squash the ball. If you're feeling fancy you can also go to the midway points and stretch the ball.

# Now, Let's make a traveling bouncing ball!

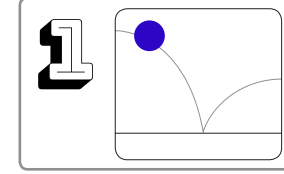

# **Draw a ball**

Transform Arrange

Distribute to Layer

**Motion Path** 

Convert to Sy

**Convert to Bitmay** 

Distribute to Keyframe

 $Ctrl + Shift + D$ 

Ctrl+Shift+K

Align

Click the oval marque tool (or press  $\bigcirc$ ) Move the mouse over to the top left of the canvas. At the top left, press and hold shift while dragging out a circle.

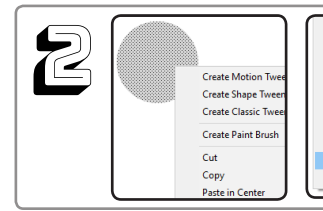

# **Make it a symbol**

Click the direct selection tool (or press  $\boxed{\mathrm{V}}$  ) then single click the circle you just made. On the circle, right click, select "**Convert to symbol...**", (or press (F5) name it anything, and press ok.

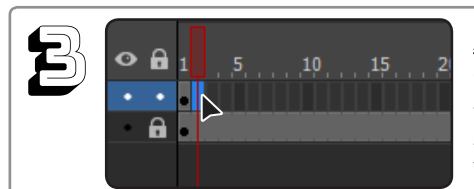

## **Make a new keyframe**

Go to the timeline at the bottom of the screen, select the next frame to the right of the circle, click it and press the new frame button (or press (F5)

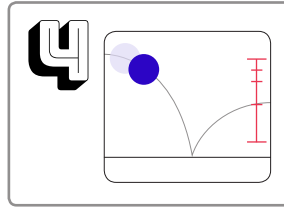

#### **Move the circle along the line, make new keyframes, repeat** Follow the purple line and move the circle lower by selecting

the direct selection tool (the black arrow) at the top of the

toolbar (or press  $\boxed{\text{v}}$  ). Then follow the instructions from #3.

Repeat - Keep making new frames and moving the ball accordingly.

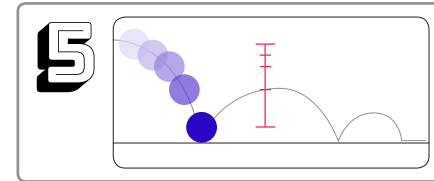

### **Move ball to the ground**

Continue moving the ball lower and following the instructions from #3, with more and more space between them, until you hit the ground.

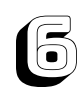

### **Add squashes and stretches**

After the ball has been moved all the way accross, you can go back to squash the ball where it hits the ground. Then you can stretch the ball in the frames before and after each squash.

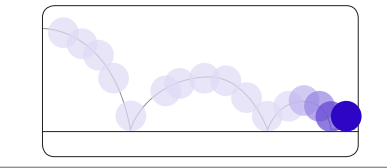

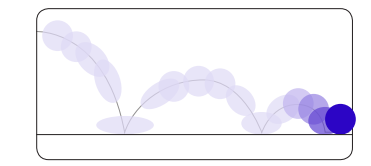

# And those are some animation basics!

Check out the list of shortcuts at kathrynmae.com/blog/animation-presentation-2019.html